## <del>舊第生、三年三</del>审核系统是要要关于生学

登陆 ehall.fudan.edu.cn 网上办事大厅,搜索 研究生 学籍变动审核 ,进入 研究生学籍变动审核 系统。

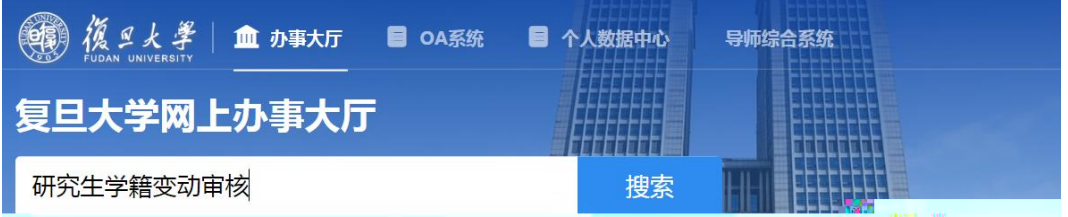

## 在"学生 栏输入学号,点击搜索。

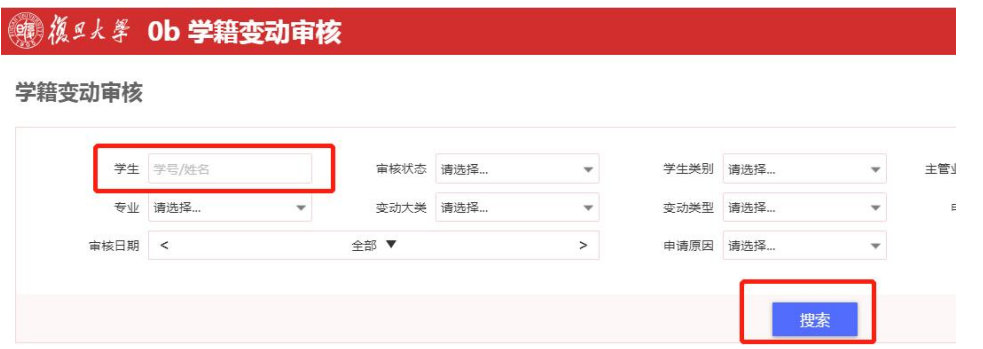

系统显示该生申请的学籍变动信息,点击 审核 进入 审核页面。

学籍变动审核

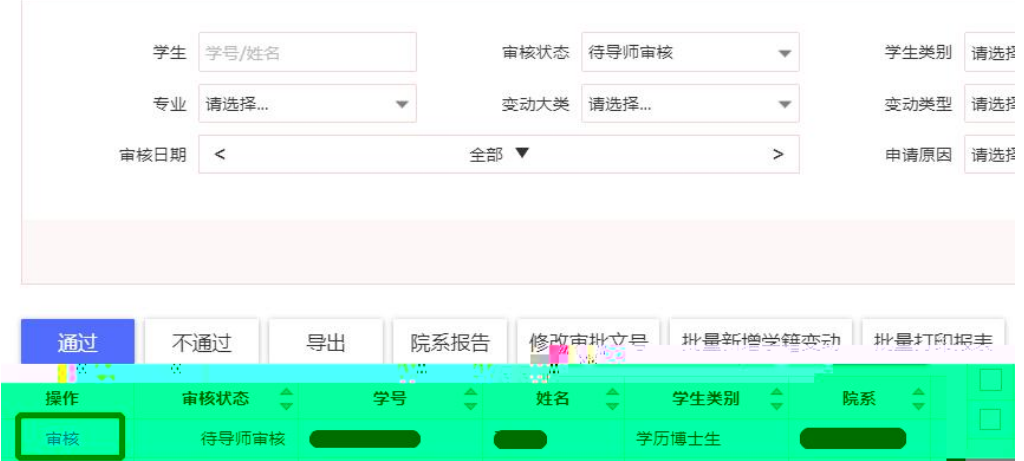

在审核页面点击左下角 通过 / 不通过 ,审核完成。■学生信息

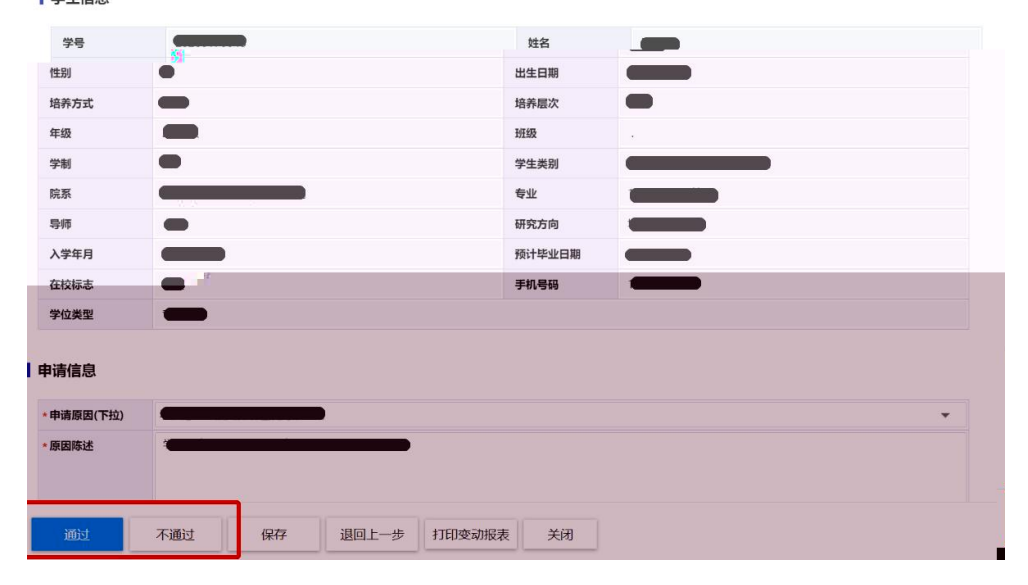